# Navigate External Career Site

# Contents

| Introduce Yourself            | 1 |
|-------------------------------|---|
| Create Candidate Home Account | 2 |
| Create Job Alert              | 2 |
| Manage Job Alerts             | 3 |
| Complete an Application       | 4 |
| Sign In                       | 4 |
| Find and Apply for a Job      | 4 |
| Apply Manually                | 4 |
| My Information                |   |
| Experience                    | 5 |
| Education                     | 5 |
| Certifications                | 5 |
| Languages                     | 5 |
| Skills                        | 5 |
| Resume/CV                     | 5 |
| Websites                      | 6 |
| Application Questions         | 6 |
| Manage Candidate Home         | 6 |

#### Navigate External Career Site

The objective of this guide is to navigate external career site.

#### Security Role

**External Candidate** 

Access External Career Site Here: <u>https://son.wd1.myworkdayjobs.com/NebraskaStateCareers</u>

# Introduce Yourself

Not ready to complete an application but want to share your career interests with us? Introduce yourself!

1. Access external career site and click **Introduce Yourself** in upper right-hand corner.

| Career Home | Search for Jobs | Introduce Yourself |
|-------------|-----------------|--------------------|
|             | Sedicition Jobs | introduce rouisen  |

Q Sign In

- 2. Complete required fields:
  - a. Country.
  - b. First Name.
  - c. Last Name.
  - d. Email or Phone Number.
  - e. Upload Resume/CV.
- 3. Complete any other applicable information.
- 4. Check the box next to **I Agree**.

- 5. Click Submit.
- 6. Information will be sent to State of Nebraska recruiters, who may contact you with potential job opportunities.

# **Create Candidate Home Account**

7. Access external career site and click Sign In in upper right-hand corner.

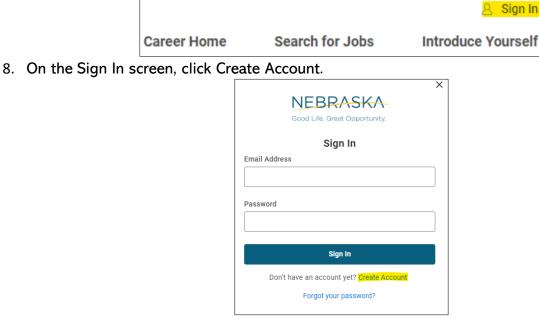

- 9. Enter email address and create password based on the password requirements.
- 10. Check the box next to I agree.
- 11. Click Create Account.

### Create Job Alert

12. Once logged into Candidate Home Account, click Job Alerts in upper right-hand corner.

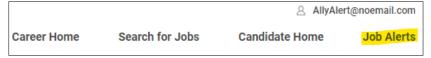

- 13. Under Manage Job Alerts, click Create Job Alert button.
- 14. On the Create Job Alert page, add relevant information:
  - a. Name Your Job Alert Enter a name for this specific job alert.
  - b. Frequency Select if you would like to be notified daily or weekly.

# Navigate External Career Site

c. Complete other fields as desired to narrow your job alerts to a specific location, job type, or bargaining unit/field.

| Create Job Alert         |    |
|--------------------------|----|
| Name Your Job Alert *    |    |
| Kearney Jobs             |    |
| Frequency *              |    |
| Weekly                   | •  |
| Locations                |    |
| × Kearney Job Posting    | := |
| Јор Туре                 |    |
| × Regular                | ≔  |
| Civil Service Classified |    |
|                          | := |
| Time Type                |    |
| × Full time              | := |
| Bargaining Unit          |    |
|                          | ≔  |
| <b>OK</b> Cancel         |    |

15. Click OK.

# Manage Job Alerts

16. In Manage Job Alerts, find desired job alert and select Manage under Actions.

| Manage Job Ale   | erts                                    |           |          |
|------------------|-----------------------------------------|-----------|----------|
| Create Job Alert |                                         |           |          |
| item             |                                         |           |          |
| My Job Alerts    | Filters                                 | Frequency | Actions  |
| Kearney Jobs     | Full time, Kearney Job Posting, Regular | Weekly    | Manage 🔻 |
|                  | -                                       | ollow Us  | Edit     |
|                  | F                                       | bildw US  | Delete   |
|                  |                                         |           |          |

- a. Select Edit to edit details in job alert.
  - i. Edit applicable details and click OK.
- b. Select **Delete** to delete job alert.
  - i. Click **Delete** to confirm deletion of job alert.

| Kearney Jobs          |                     |                                     |
|-----------------------|---------------------|-------------------------------------|
| If you delete this jo | ob alert, you won't | receive matched jobs in the future. |
| Delete                | Cancel              |                                     |

# Complete an Application

Sign In

- 17. Click Sign In.
  - a. Sign in with your email and previously established password OR click Create Account (see Create Candidate Home Account above).

# Find and Apply for a Job

- 18. Select the Job to which you want to apply.
  - a. If desired, you can use the filters at the top of the page.
    - i. Location
    - ii. Time Type
    - iii. Agency
  - iv. More
- 19. Review the Job. If you want to Apply for that job, click the Apply button. Select one of the following:
  - a. Autofill with Resume.
  - b. Apply Manually.
  - c. Use My Last Application.

### Apply Manually

20. Complete the following sections:

### My Information

- 21. How Did You Hear About Us?
- 22. Have you previously worked for the State of Nebraska? If yes, please answer the questions below. If not, please continue to the next page.
- 23. Country.
- 24. Legal Name
  - a. First Name
  - b. Last Name
  - c. Check if appropriate ... I have a preferred name.
- 25. Address
  - a. Address Line 1
  - b. City
  - c. State
  - d. Postal Code
- 26. Email Address
  - a. Address Line 1
- 27. Phone Select appropriate answers.
  - a. Phone Device Type
  - b. Country Phone Code
  - c. Phone Number

Click Save and Continue.

# Navigate External Career Site

### Experience

- 28. Work Experience. Click Add Another, as needed.
  - a. Add sections where applicable.
    - i. Work Experience 1
      - a) Job Title
      - b) Company
      - c) Location
      - d) I currently work here. If you check that box, the "To" goes away.
        - (i) From Date
        - (ii) To Date
      - (b) Role Description

When done adding and completing your Work Experience, click Save and Continue.

#### Education

29. Add all Schools Attended, as applicable. Click Add Another, as needed.

- i. Education 1
  - a) Select the School or University
  - b) Enter Field of Study
  - c) Enter Dates Attended
    - (a) From Date
    - (b) To Date
- ii. Role Description

#### Certifications

- 30. Add all certifications attained. NOTE: If your certification is not listed, select Other-Certification and add the details in the certification number box.
  - ii. Certifications 1
    - a) Certification
    - b) Certification Number
    - c) Issued Date
    - d) Expiration Date
  - iii. Attachments
    - i. Add copy of certification, if applicable.

#### Languages

31. Add all languages as appropriate. Answer the questions related to each language before moving on.

#### Skills

- 32. Add all Skills, as applicable.
  - i. The skills you add should be related to the job for which you are applying.

#### Resume/CV

33. Upload, if applicable.

#### Websites

34. List any websites that might be applicable. Click Save and Continue.

#### **Application Questions**

- 35. Complete the Application Questions.
  - a. If you answer Yes to the Veterans Preference question, you will need to submit a copy of your DD214.
  - b. OR, if appropriate, select Yes, but already submitted documentation.
  - c. Click Save and Continue.
    - i. If applicable, also complete any additional Application Questions.
  - d. Click Save and Continue.
  - e. Respond to the Voluntary Disclosures if desired.
  - f. Review the Terms and Conditions and complete the acknowledgement.
  - g. Click Save and Continue.
  - h. Respond to the Voluntary Self-Identification of Disability if desired.
  - i. Click Save and Continue.
  - j. Review all information entered.
    - i. Click Back if edits are needed.
  - k. Click Submit.

Congratulations! Pop-up notification to confirm that application was submitted successfully.

# Manage Candidate Home

- 36. Click Sign In.
- 37. Sign in with your email and previously established password OR click Create Account (see Create Candidate Home Account above).
- 38. Review My Tasks section to find tasks that need action.
- 39. Tasks pending action will be listed under To Do.
- 40. Actions previously completed will be listed under Completed.
- 41. Review My Applications section to find applications that have been submitted.
- 42. Active applications will be listed under Active and will show current status.
  - a. Under Action, use the three dots to access available actions, such as View Application, View Tasks, or Withdraw Application.

| My Application Status | Date Submitted     | Action               |
|-----------------------|--------------------|----------------------|
| In Process            | September 14, 2023 |                      |
|                       |                    | View Application     |
|                       |                    | View Tasks           |
|                       |                    | Withdraw Application |

- 43. Inactive applications will be listed under Inactive and will show final status.
- 44. Review Similar Jobs to find recommended jobs. If interested, submit an application to be considered.
- 45. Review My Account section to update contact information and/or edit account settings.